## JANOME DESKTOP ROBOT

## JR3000 Series JANOME CARTESIAN ROBOT

JC-3 Series

# Operation Manual Quick Start

Thank you for purchasing this Janome Robot.

- Before using your robot, read this manual thoroughly and always make sure you use the robot correctly. In particular, be sure to thoroughly read "For Your Safety" as it contains important safety information.
- After reading this manual, store in a safe place that can be easily accessed at any time by the operator.

**Original Instructions** 

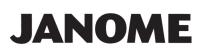

### PREFACE

This manual covers the JR3200, JR3300, JR3400, JR3500, JR3600, and the JC-3 Series.

| There are several | manuals | pertaining t | to these robots |    |
|-------------------|---------|--------------|-----------------|----|
| There are several | manuais | pertaining   |                 | ·- |

| Manual                                      | Details                                                                                                    | JR3000                   | JC-3     | JS3          |
|---------------------------------------------|----------------------------------------------------------------------------------------------------|--------------------------|----------|--------------|
| Read This First                             | <ul> <li>For Your Safety         Be sure to thoroughly read "For Your Safety"             as it contains important safety information.             (Refer to the operation manual <i>Special Specifications</i> if you use the special             specifications.)     </li> <li>Package Contents (JS3 Series only)             Check the items included with your robot.</li> <li>CD-ROM Contents             Explains the CD-ROM contents.</li> </ul> | ✓                        | ✓        | ✓            |
| Setup (JR3000 / JC-3)<br>Installation (JS3) | <ul> <li>Explains how to set up the robot.</li> <li>■ Make sure you read this manual when installing the robot</li> <li>NOTE: This manual is designed for people who have received safety and installation training regarding the robot.</li> </ul>                                                                                                    | ~                        | ✓        | ✓            |
| Maintenance                                 | <ul> <li>Explains maintenance procedures for the robot.</li> <li>■ Make sure you read this manual when performing maintenance</li> <li>■ NOTE: This manual is designed for people who have received safety and maintenance training regarding the robot.</li> </ul>                                                                                                    |                          | ~        | ~            |
| Basic Instructions                          | Provides part names, data configurations, and the basic knowledge necessary to operate the robot.                                                                                                    | ✓ (Common)               |          | $\checkmark$ |
| Quick Start                                 | art Explains the actual operation of the robot by creating and running simple programs.                                                                                                    |                          | nmon)    | ✓            |
| Teaching Pendant<br>Operation               |                                                                                                    |                          | nmon)    | $\checkmark$ |
| Functions I                                 | Explains point teaching.                                                                                                    |                          | Commo    | n)           |
| Functions II                                | Explains commands, variables, and functions.                                                                                                    |                          | ✓ (Commo |              |
| Functions III                               | Explains functions such as All Program Common Settings and PLC programs.                                                                                                    | ✓ ((                     | Commo    | n)           |
| Functions IV                                | Explains Customizing Functions.                                                                                                    | <ul> <li>✓ (0</li> </ul> | Commo    | n)           |
| External Control                            | Explains I/O and Fieldbus.<br>Refer to this manual if you are using Fieldbus.                                                                                                    |                          |          | ~            |
| Communication<br>Control                    | Explains COM 1 – 3 and LAN communication control.                                                                                                    | √ (0                     | Commo    | n)           |
|                                             |                                                                                                    |                          |          |              |

| Manual                        | Details                                                                                                    | JR3000              | JC-3         | JS3 |
|-------------------------------|----------------------------------------------------------------------------------------------------|---------------------|--------------|-----|
| Camera & Sensor<br>Functions  | Explains the functions of the attachable camera and Z position sensor.                                                                                                    | ✓ (C                | Commo        | n)  |
| Specifications                | Outlines general specifications such as the robot's operating range, mass, etc.                                                                                                    |                     | $\checkmark$ | _   |
| Auxiliary Axis<br>Functions   | Explains the auxiliary axis functions.                                                                                                    | ✓ (C                | Commo        | n)  |
| Application<br>Specifications | Explains the specialized functions of the various application specifications.                                                                                                    | Standa<br>Applicati |              |     |
| Special Specifications        | <ul> <li>Explains installation and maintenance procedures for the robot.</li> <li>■ Make sure you read this manual when performing installation and maintenance</li> <li>NOTE: This manual is designed for people who have received safety, and installation and maintenance trainings regarding the robot.</li> </ul> | _                   | ~            |     |

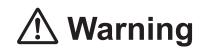

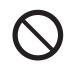

Do not handle or operate the robot in ways not covered in the manuals listed here. Contact Janome (listed on the back of this manual) for repairs.

Failure to do so can cause electric shock or injury.

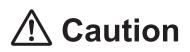

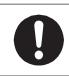

To make full use of the machine's functions and capabilities, make sure that you use the robot according to the correct handling/operation procedures that are written in the manuals pertaining to this robot.

0

If you turn OFF the power after making changes to robot's settings or data without saving, these changes are lost and the robot will revert to its original settings. Make sure that you save any changes to data and/or settings.

Before using this robot for the first time, make sure you back up robot data and save the individual configuration information. Individual configuration information is needed when replacing internal circuit boards.

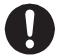

For details on how to back up robot data, refer to "3. BACKING UP AND RESTORING ROBOT DATA" in the operation manual *Setup* for the JR3000 Series, "6.1 Backing up and Restoring Robot Data" in the operation manual *Setup* for the JC-3 Series.

- The descriptions within this manual are based on standard specifications. The menu item names etc. may vary depending on the model type.
- Menu items related to the Z axis may appear with 2 axis specifications; however any settings made for these items are not applied.
- For information regarding optional additions for this robot, refer to "24. SPECIFICATIONS" in the operation manual *Specifications* for the JR3000 Series, "14. SPECIFICATIONS" in the operation manual *Specifications* for the JC-3 Series. The notation "optional" is not used in the main text of this manual except for diagrams.
- Machine specifications may be modified without prior notice to improve quality.

#### Remarks:

• The operation methods described in this manual are indicated as follows:

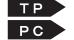

Operation via the teaching pendant Operation via the PC (JR C-Points II)

Click text that appears blue and is underlined to jump to that section.
 Example: Refer to <u>"1. OPERATION FLOW."</u>

### CONTENTS

| PREFACE                                | 1  |
|----------------------------------------|----|
| FOR YOUR SAFETY                        | 6  |
| 1. OPERATION FLOW                      | 22 |
| 2. ROBOT OPERATION (PTP MOVEMENT)      | 24 |
| 2.1 Initialization                     |    |
| 2.2 Teaching                           | 27 |
| 2.2.1 Select a Program Number          | 27 |
| 2.2.2 Enter the Point Positions        |    |
| 2.2.3 Work Home Entry                  |    |
| 2.2.4 Point Type                       |    |
| 2.3 Program Test                       | 35 |
| 2.3.1 Point Run                        | 35 |
| 2.3.2 Data Check                       |    |
| 2.3.3 Test Run                         |    |
| 2.4 Run                                |    |
| 2.4.1 Changing Modes                   |    |
| 2.4.2 Run Start                        | 40 |
| 2.4.3 Emergency Stop                   | 41 |
| 3. ROBOT OPERATION (POINT JOB)         | 43 |
| 3.1 Preparation                        |    |
| 3.2 Modifying PTP Conditions           |    |
| 3.3 Teaching: Point Job                | 46 |
| 3.3.1 Select the Point Job Data Number | 47 |
| 3.3.2 Output Command                   | 48 |
| 3.3.3 Wait Condition Command           | 50 |
| 3.3.4 Condition Command                | 51 |
| 3.4 Modify the Point Data              | 53 |
| 3.5 Program Test/Run                   | 54 |
| 4. ROBOT OPERATION (CP MOVEMENTS)      | 55 |
| 4.1 Program Number Selection           | 55 |
| 4.2 Modify the Work Home               | 55 |
| 4.3 Add a Name to the Program          |    |
| 4.4 Point Data Entry                   |    |
| 4.4.1 Point Position Entry             |    |
| 4.4.2 Point Type                       |    |
| 4.4.3 Line Speed                       | 58 |
|                                        |    |

| 4.5 Program Test/Run                           | . 59 |
|------------------------------------------------|------|
| 5. USEFUL KEY FUNCTIONS                        | . 60 |
| 6. OPERATION MANUALS TO REFER TO WHEN TEACHING | . 61 |
| 7. SAVING DATA                                 | . 62 |

The safety notes outlined below are provided in order to ensure safe and correct usage of the product in addition to preventing injury to the operator, other people and damage to property as well.

•••••Be sure to follow the safety guidelines detailed here ••••

Symbols are also listed alongside the safety note explanations. Refer to the list below for an explanation of these symbols.

Symbols that indicate the level of danger and/or damage. The level of danger or damage that could occur as a result of ignoring these safety guidelines and misusing the robot are classified by the following symbols.

| \land Danger     | This symbol indicates an imminent risk of serious injury or death.             |
|------------------|--------------------------------------------------------------------------------|
| <b>A</b> Warning | This symbol indicates a risk of serious injury or death.                       |
| <b>A</b> Caution | This symbol indicates the possibility of serious injury or damage to property. |

The following symbols indicate the nature of the danger and any necessary safety precautions to be taken.

|            | Indicates caution must be taken                      |
|------------|------------------------------------------------------|
|            | Take Caution (General Precaution)                    |
|            | NIND Indicates a forbidden action                    |
| $\bigcirc$ | Never do this (General Prohibition)                  |
|            | Do not disassemble, modify or repair.                |
|            | Do not touch (Contact Prohibition)                   |
|            | Indicates a required action                          |
| 0          | Be sure to follow instructions (General Requirement) |
|            | Be sure to unplug the power supply cord              |
|            | Make sure the machine is grounded                    |

**JR3000 Series** 

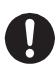

If using auxiliary axis functions to operate a motor, such as a servo motor, that produces feedback and/or a motor with high output etc., or when using auxiliary axes in the robot setup etc., we ask that you perform a risk assessment on your side and take any necessary safety measures.

#### If Using Auxiliary Axis Functions in a Way that Require Safety Measures

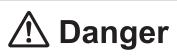

Always set up safety guards around the robot or the auxiliary axes so the moveable parts cannot be touched.

Anyone within the maximum reach of the robot and the auxiliary axes being controlled by the robot may be injured. Set up an **emergency stop interlock** 

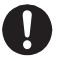

device that cuts OFF the motor power to the auxiliary axes when the entrance to the safety guard is opened and make sure this entrance is the only way to access the machine.

NOTE: A stop made via a device connected to the I/O-S connector is a category 2 stop. Make sure to perform a separate risk assessment of the interlock device. Furthermore, put up a **"Keep Out"** or **"Do Not Operate"** warning sign in a clearly visible place.

Example:

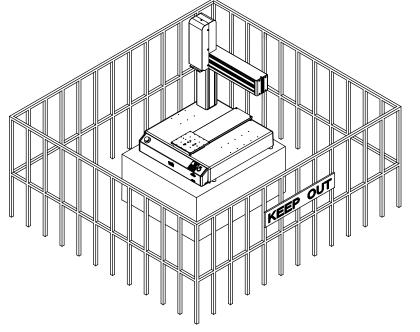

#### JR3000 Series

If Using Auxiliary Axis Functions in a Way that Require Safety Measures

## \land Danger

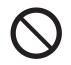

When power to the robot is ON, never enter the safety guard or put your head, hands, or any part of your body inside. Entering the safety guard could result in injury.

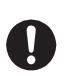

When entering the safety guard due to something wrong with the robot or a peripheral device, or to inspect or lubricate the machine etc., with both the power supply breaker and the robot switched OFF, make sure to lockout and tagout and confirm there is no electricity flowing to the robot.

Failure to do so can cause electric shock or injury.

|   | <u>^</u>                    | <b>Warning</b>                                                                                                    |
|---|-----------------------------|----------------------------------------------------------------------------------------------------|
| 0 | categorized as an industr   | stem using auxiliary axis functions, if the system can be<br>ial robot, make sure to use the robot in accordance with<br>f the country where it is used. |
|   | Before performing a rur     | or operation, always check the following:                                                                                                    |
|   | Obstacles                   | : Make sure there are no obstacles or people within                                                                                                    |
|   |                             | the safety guard.                                                                                                    |
| _ | Installation                | : Make sure the robot is installed properly, that                                                                                                    |
|   |                             | there are no abnormalities with the robot and the                                                                                                    |
|   |                             | surrounding devices, and that the teaching pendant                                                                                                    |
|   |                             | and tools are in the appropriate places.                                                                                                    |
|   | Emergency Stop              | : Make sure the I/O-S circuit (interlock) and                                                                                                    |
|   | Switch                      | emergency stop switch(es) are functioning properly.                                                                                                    |
|   | It is potentially dangerous | to operate the robot without making these checks first.                                                                                                  |

#### JR3000 Series

If Using Auxiliary Axis Functions in a Way that Require Safety Measures

| 0 |                                                                                                    |
|---|----------------------------------------------------------------------------------------------------|
|   | 🕂 Warning                                                                                                    |
| 0 | Construct safety guards that are strong enough to protect the operator<br>against such dangers as the tool or workpiece splintering, etc.<br>When working within the safety guard, use protective gear such as a helmet,<br>protective gloves, protective goggles, and safety shoes.<br>Failure to follow these safety measures can result in injury. |
| 0 | If objects that the robot grasps have a risk of falling or being projected, <b>take into</b><br>account the size, mass, and chemical composition of the objects for the<br>required safety precautions.<br>Failure to do so can result in injury or unit breakdown.                                                                                   |
| 0 | When working within the safety guard, make sure not to come within the maximum range of the robot.<br>Failure to do so can cause injury.                                                                                                    |
| 0 | When starting a run, first confirm there are <b>no people inside of the safety guard</b><br><b>and there are no obstacles that could interfere with the run.</b><br>Failure to do so can cause injury or unit breakdown.                                                                                                    |

#### 

## **▲** Danger

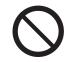

**Do not use where flammable or corrosive gas is present.** Leaked gas accumulating around the unit causes explosions or fire.

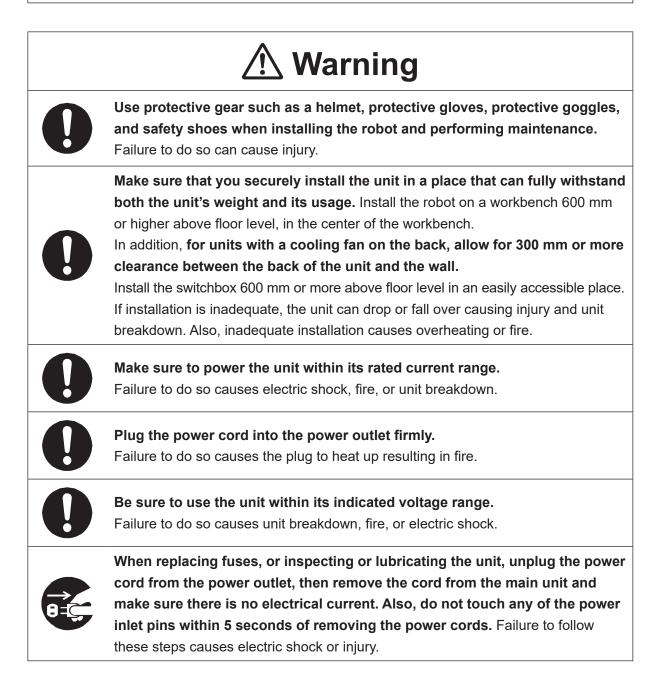

#### **J**R3000 Series **J**R3000 Series **J**R3000 Serie

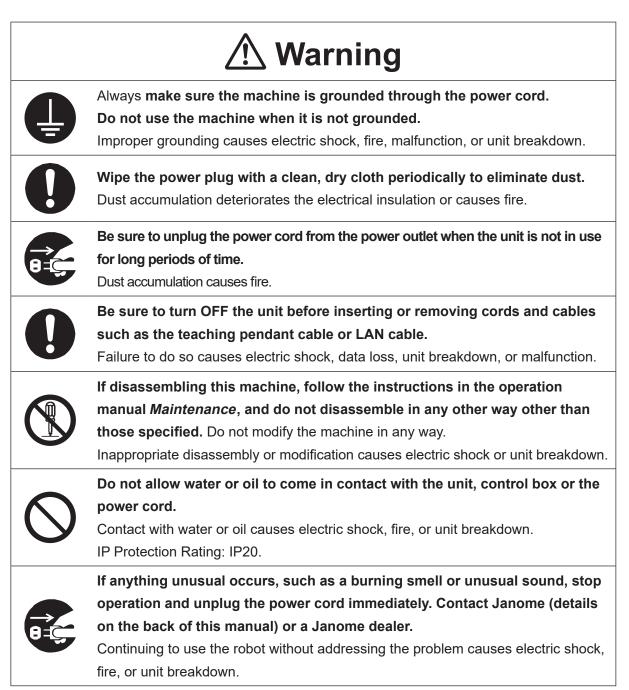

#### 

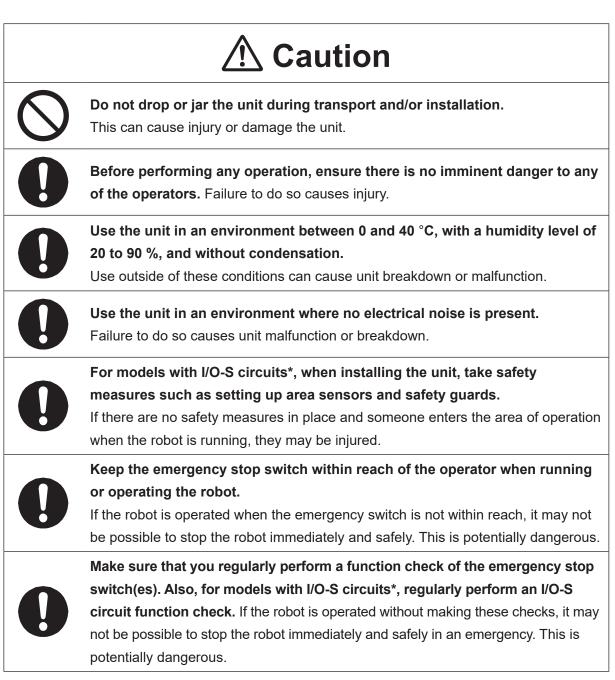

\* A stop made via a device connected to the I/O-S connector is a category 2 stop. Make sure to perform a separate risk assessment of the interlock device.

#### **JR3000** Series

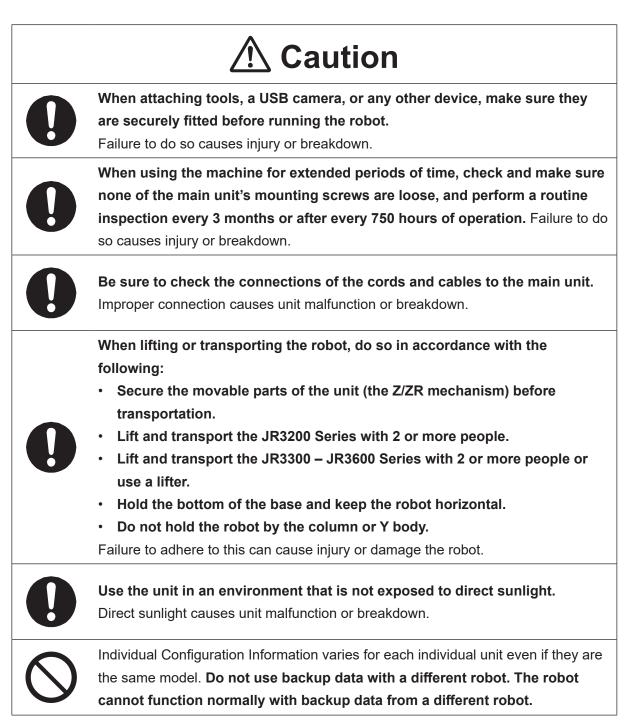

#### JC-3 Series

### Industrial Robot Safety Standards

Make sure to use the robot in accordance with the laws and guidelines of the country where it is used.

#### 

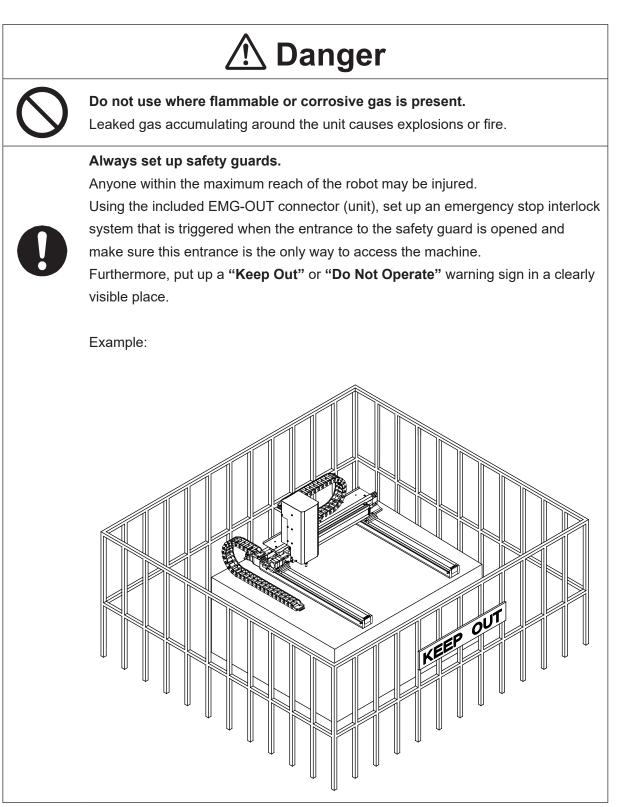

#### 

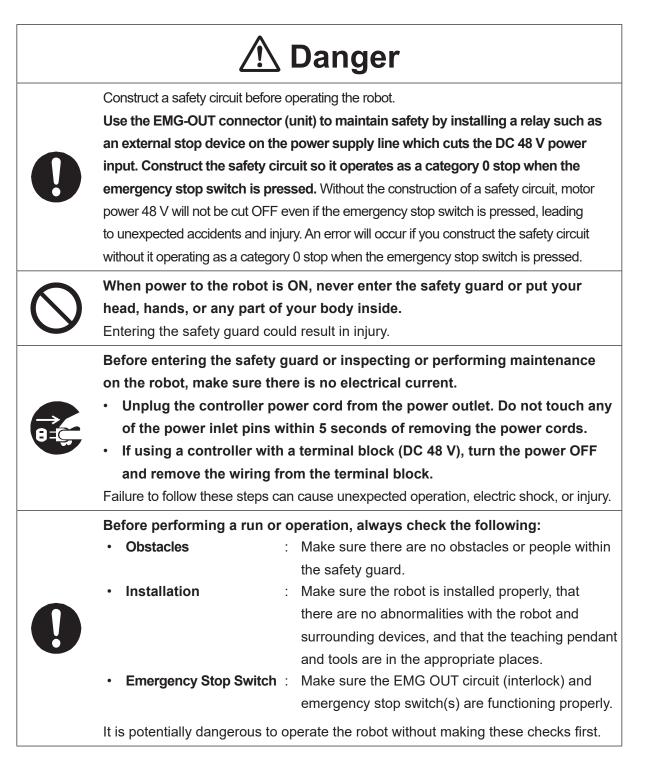

#### JC-3 Series

## \land Danger

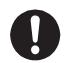

Keep the emergency stop switch within reach of the operator when running or operating the robot.

If the robot is operated when the emergency switch is not within reach, it may not be possible to stop the robot immediately and safely. This is potentially dangerous.

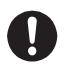

Make sure that you regularly perform a function check of the emergency stop switch(s). Also regularly perform an EMG OUT circuit function check. If the robot is operated without making these checks, it may not be possible to stop the robot immediately and safely in an emergency. This is potentially dangerous.

## **Marning**

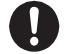

Use protective gear such as a helmet, protective gloves, protective goggles, and safety shoes when installing the robot and performing maintenance. Failure to do so can cause injury.

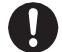

**Make sure to power the unit within its rated current range.** Failure to do so causes electric shock, fire, or unit breakdown.

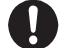

**Plug the power cord into the power outlet firmly.** Failure to do so causes the plug to heat up resulting in fire.

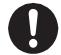

Make sure to connect and use crimp terminals with the power cord connecting to the terminal block (DC 48 V input) and to securely tighten the terminal block screws. Failure to do so causes electric shock, fire, or unit breakdown.

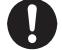

Make sure to perform work from outside of the safety guards when the power is ON. Failure to do so can cause injury.

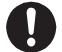

**Be sure to use the unit within its indicated voltage range.** Failure to do so causes unit breakdown, fire, or electric shock.

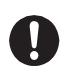

**Install the controller within an industrial control panel, and make sure when the industrial control panel door is opened, the controller power is automatically cut OFF.** In addition, for controllers with a cooling fan, allow for a clearance of 300 mm or more from the top of the controller, as well as 100 mm or more from the air vent on the side. Inadequate installation can cause overheating, fire, electric shock, or injury.

#### 

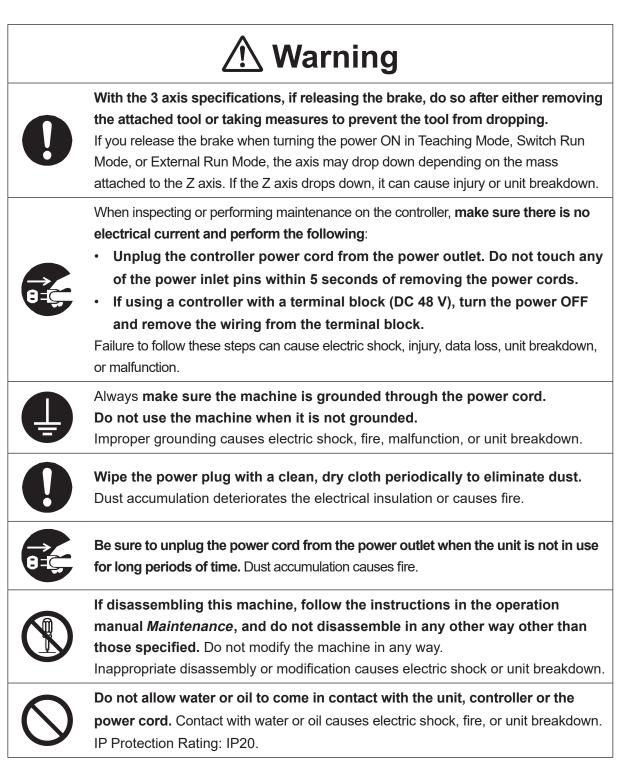

#### JC-3 Series

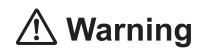

If anything unusual occurs, such as a burning smell or unusual sound, stop the run, unplug the controller power cord from the power outlet, and make sure there is no electrical current. Contact Janome (details on the back of this manual) or a Janome dealer.

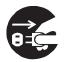

- Unplug the controller power cord from the power outlet. Do not touch any of the power inlet pins within 5 seconds of removing the power cords.
- If using a controller with a terminal block (DC 48 V), turn the power OFF and remove the wiring from the terminal block.

Continuing to use the robot without addressing the problem causes electric shock, fire, or unit breakdown.

## ▲ Caution

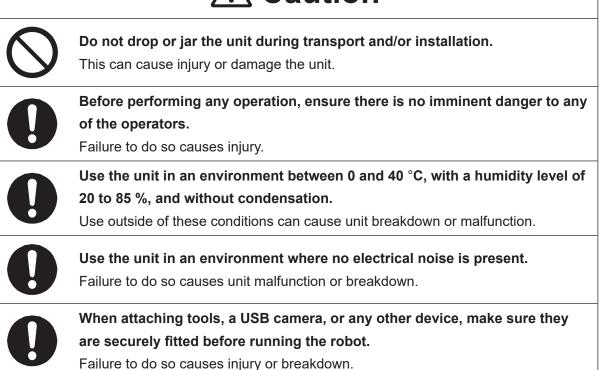

#### 

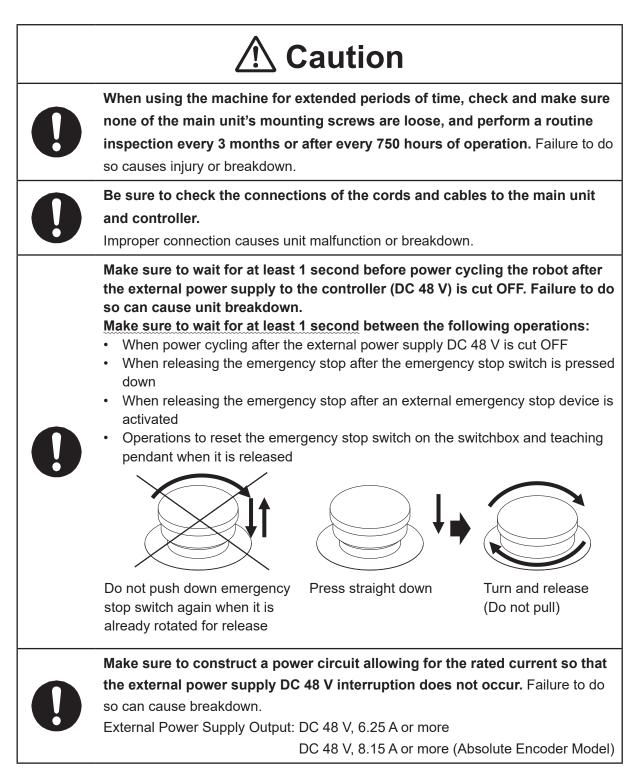

#### 

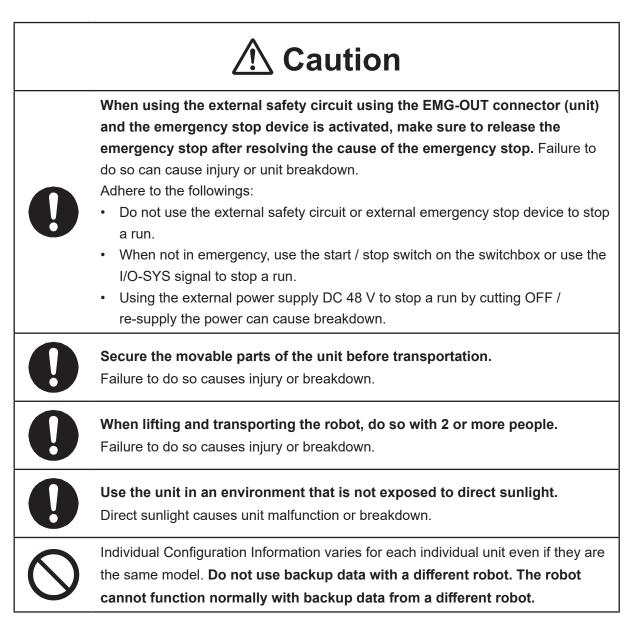

### **1. OPERATION FLOW**

To run a program, the robot goes through various processes. Before anything, a program needs to be created to operate the robot.

The operation flow up until the robot starts running is summarized in the diagram below. The actions of program creation and entering given settings, etc., into the robot are called "teaching".

The order of entry for point teaching, all program common settings, and individual program settings makes no difference to robot operations.

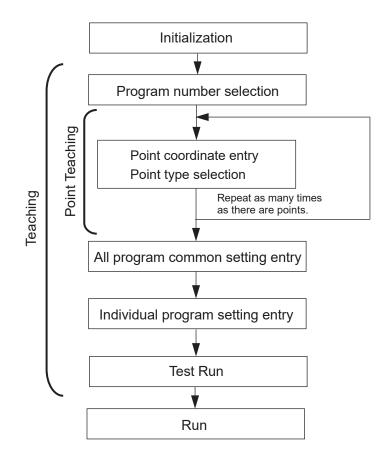

A program is made up of program individual settings contained in a string of point data. Point data is made up of two elements: various "coordinates" for each individual point and "type"; a method of moving to the next point. Using these as a framework, point job data (command strings used to move the robot) etc., are added to the point data to fill out the program. When a program is run, each robot axis moves to the coordinates for each point in numerical order.

| Settings such as I/C<br>settings which comm<br>work for all program | nonly   | Settings such as a program name are so to programs individua | i  |     |           | Position co<br>values and<br>are include | point type |  |
|---------------------------------------------------------------------|---------|--------------------------------------------------------------|----|-----|-----------|------------------------------------------|------------|--|
| Program 1                                                           |         | m 1                                                          |    | Poi | nt Data S | String                                   |            |  |
|                                                                     | Individ | lual Program Settings                                        | P1 | P2  | P3        |                                          | Pn         |  |
| All Program<br>Common                                               | Progra  | m 2                                                          |    |     |           |                                          |            |  |
| Settings                                                            | Individ | dual Program Settings                                        | P1 | P2  | P3        |                                          | Pn         |  |
|                                                                     | Progra  | :<br>m N                                                     |    |     |           |                                          |            |  |
|                                                                     | Indivi  | dual Program Settings                                        | P1 | P2  | P3        |                                          | Pn         |  |

### 2. ROBOT OPERATION (PTP MOVEMENT)

Here we will first register a simple program and actually move the robot. Register and run the robot between the following two points:

| Point Number | Coordinates                         | Point Type |
|--------------|-------------------------------------|------------|
| 1            | X:20 mm, Y:80 mm, Z:30 mm, R:0 deg  | PTP Point  |
| 2            | X:70 mm, Y:120 mm, Z:30 mm, R:0 deg | PTP Point  |

■ JR3000 Series

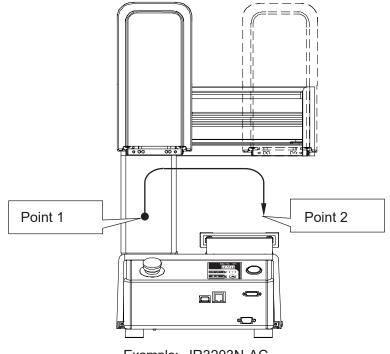

Example: JR3203N-AC

JC-3 Series

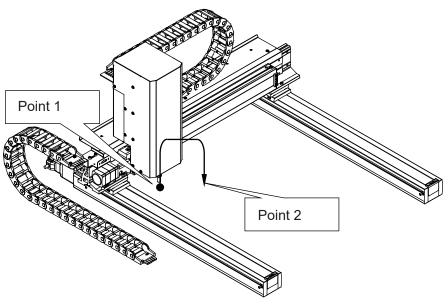

Example: JC-3B01-0H4

There is a point type for every point, and the method of moving to the next point varies depending on this point type. A PTP (Point to Point) point is a point type by which the robot makes a PTP movement to the next point. PTP movement means the robot ascends vertically from the current point, moves along the X and Y axes, and then vertically descends to the next point.

Also, modify the work home as per the details below.

The work home is the point where after finishing a run the robot waits until the start of the next run. With the factory settings, the work home position is registered to the origin position. However, this can be modified.

| Point Number | Coordinates                         | Point Type |
|--------------|-------------------------------------|------------|
| Work Home    | X:100 mm, Y:30 mm, Z:30 mm, R:0 deg | PTP Point  |

### 2.1 Initialization

1. Thoroughly read the operation manual *Setup* regarding how to install the robot and controller properly and securely.

In this example, there is a teaching pendant is connected to the robot (JR3000 Series) or to the controller (JC-3 Series).

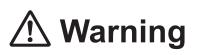

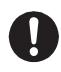

Always make sure the machine is grounded through the power cord. Do not use the machine when it is not grounded. Make sure the protective grounding resistance is 100  $\Omega$  or less.

Improper grounding causes electric shocks, fires, malfunction, and unit breakdown.

- 2. Turn ON the power switch (on the rear of the robot with JR3000 Series, and on the front of the controller with the JC-3 Series).
- If [Teaching Mode]<sup>\*1</sup> is displayed on the top line of the teaching pendant LCD, refer to step 4. If any other message is displayed, press the MODE key.
  Also, if the robot has a mode switch, set the mode switch key to TEACH.
  Highlight [Teaching Mode] and press the ENTR key. Press the CURSOR 
  and CURSOR 
  keys to move the highlight bar.
- 4. Press the F4 key on the teaching pendant.\*<sup>2</sup>
  If you have a teaching pendant with an enable switch (optional), press F4 while holding down the enable switch.
- Each axis begins moving, and mechanical initialization is performed. \*2
   Mechanical initialization allows the robot to recognize the current coordinates of the robot, and is always required after turning the power ON or after releasing the emergency stop.
- \*1: Teaching Mode is a mode used to create programs and make various settings.
- \*2: This step is not required for JC-3 absolute encoder models. Continue to "2.2 Teaching."

### 2.2 Teaching

### 2.2.1 Select a Program Number

The following is an example of selecting program number 3 (unregistered).

 Select a program number for teaching. If there are no registered programs, the program number entry screen shown to the right appears when Teaching Mode is started up. If the program number entry screen does not appear even after the Teaching Mode starts, press the PRG.NO key.

| Program N |      | r a numb | er.  | 0     |
|-----------|------|----------|------|-------|
| DEL       | COPY | NEW      | LIST | GLIST |
| F0        | F1   | F2       | F3   | F4    |

Program Number Entry Screen

 When the program number entry screen is displayed, press the F2 (NEW) key. The unregistered program number list shown to the right appears.

Press the <u>CURSOR</u> → key twice to highlight [003] and then press the ENTR key.

The highlight bar moves down one line every time the CURSOR  $\bigtriangledown$  key is pressed.

|     | Select | Item | 1/84 |
|-----|--------|------|------|
| 001 |        |      |      |
| 002 |        |      |      |
| 003 |        |      |      |
| 004 |        |      |      |
| 005 |        |      |      |
| 006 |        |      |      |
| 007 |        |      |      |
| 008 |        |      |      |
| 009 |        |      |      |
| 010 |        |      |      |
| 011 |        |      |      |
| 012 |        |      |      |

#### Unregistered Program Number List

#### NOTE:

- In these operation manuals, highlighting an item and pressing the **ENTR** is referred to as "to select".
- With the Program Number entry screen displayed, press the F3 (LIST) key to display the registered program number list.
- You can also numerically enter a program number for teaching directly on the Program Number entry screen.

- After selecting the program number, the new position entry screen for point number 1, shown to the right, appears.
- NOTE: INIT appears as W.HOME for JC-3 absolute encoder models.

| Program 3<br>X<br>Y<br>Z<br>R |           |           |        | P1<br>0 mm<br>0 mm<br>0 deg |
|-------------------------------|-----------|-----------|--------|-----------------------------|
| FUNC                          |           | JOG       | MDI    | INIT                        |
| F0                            | F1        | F2        | F3     | F4                          |
| 1                             | New Posit | ion Entry | Screen |                             |

### 2.2.2 Enter the Point Positions

There two methods for entering positions: <u>JOG Mode</u> and <u>MDI Mode</u>.

To change the position entry mode, press the following keys on the position entry screen:

- JOG Mode: F2 key
- MDI Mode: F3 key

Enter the point coordinates. With this example, the coordinates are entered using JOG Mode. The currently selected position entry mode, [JOG] or [MDI], is highlighted at the bottom line of the LCD. If [MDI] is highlighted, press the  $\boxed{F2}$  (JOG) key to switch to the JOG mode.

NOTE:

- Continuously hold down a jog key to move the corresponding axis at low speed. As you continue to hold down the jog key, the axis will gradually increase speed and move at middle speed. When pressing a JOG key to move the axis at a low/middle speed, also hold the SHIFT key to gradually increase to high speed.
- When moving the axes by pressing the <u>SHIFT</u> + JOG key, release the <u>SHIFT</u> key to gradually reduce the axis to medium speed.
- However, when using a teaching pendant equipped with an enable switch, pressing the SHIFT key does not change the axis speed. If using a teaching pendant with an enable switch, press the F1 (SPEED) key to switch from low → middle → high speed. You can change the moving distance (referred to as a step) and the moving speed for each of the axes with the teaching parameter [JOG Function] (UTILITY key).

First, enter the coordinates for point 1.

Move each axis using the JOG keys to the desired position (coordinates).

The current tool center point\* position (coordinates) is displayed on the LCD.

Once the robot moves to the target position, press the **ENTR** key to set the coordinates.

\* The offset value from the tool tip is referred to as the tool center point (TCP).

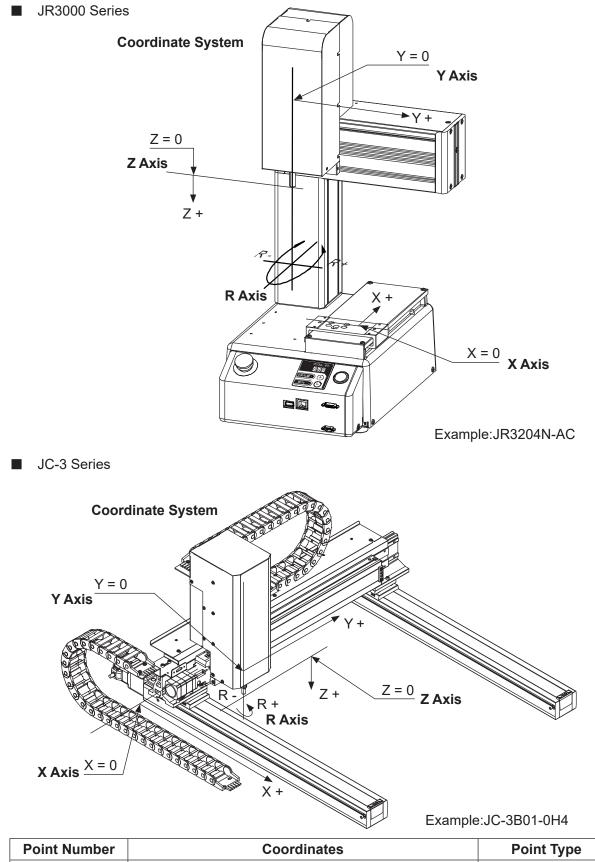

| 1 | X:20 mm, Y:80 mm, Z:30 mm, R:0 deg | PTP Point |
|---|------------------------------------|-----------|
|   |                                    |           |

| Moves the X axis in the + direction (JR3000 Series).        |
|-------------------------------------------------------------|
| Moves the X axis in the - direction (JC-3 Series).          |
| Moves the X axis in the -direction (JR3000 Series).         |
| Moves the X axis in the + direction (JC-3 Series).          |
| Moves the Y axis in the + direction.                        |
| Moves the Y axis in the - direction.                        |
| Moves the Z axis in the - direction.                        |
| Moves the Z axis in the + direction.                        |
| Rotates the R axis in the +R direction. (4-axis specs only) |
| Rotates the R axis in the -R direction. (4-axis specs only) |
|                                                             |

#### Key Specifications during JOG entry

The distance the axes move each time the  $X \triangleq -(R)$  keys (JOG keys) above are pressed (If using a teaching pendant with an enable switch, also press the enable switch continuously when using the above keys), and the speed the axes move when the keys are continuously pressed, can be set from JOG Function in the teaching environment settings (select from the UTILITY key).

| ENTR           | Sets the coordinates. If the position entry is new, the point type selection |
|----------------|------------------------------------------------------------------------------|
|                | screen is displayed. If editing an existing point, the screen returns to the |
|                | point settings screen (the base screen).                                     |
| ESC            | Return to the setting value screen (base screen) only when editing           |
|                | points and programs.                                                         |
| SHIFT +JOG Key | Position entry JOG Mode. The axis corresponding to the pressed JOG           |
|                | key will move at high speed.                                                 |
| F1             | If using a teaching pedant with an enable switch, this switches between      |
|                | LOW, MIDDLE, HIGH JOG movement speeds.                                       |
| F4             | Performs mechanical initialization.                                          |
|                | With absolute encoder models, the robot returns to the work home. The        |
|                | robot returns to the work home even when the axes are located out of         |
|                | the move area limit.                                                         |

NOTE: In MDI Mode, if you press one of the JOG keys, the robot switches over to JOG Mode.

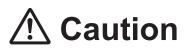

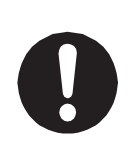

When in Teaching Mode, do not touch the moveable parts of the robot, as the robot can move if the operator uses the JOG keys, the GO keys, or a test run. Coming in contact with moveable parts while the robot is operating can cause injury or unit breakdown.

The range of each axes' movement in JOG mode is limited by the move area limit. If the axes exceed certain coordinates and are not able to operate, check [Move Area Limit] in All Program Common Settings or Individual Program Settings.

If you want to move the axes using one of the corresponding keys on the teaching pendant when using a teaching pendant with an enable switch (optional), do so by pressing the key which moves the axis you want while pressing the enable switch. The enable switch has three states: pressed, pressed-in, and released. To move the axes using the JOG keys, do so while pressing the enable switch. Additionally, you need to keep pressing the enable switch while moving the axes. If you release or press in the enable switch, the robot stops as a safety measure. The motor is stopped with power left available to the actuators (category 2 stop).

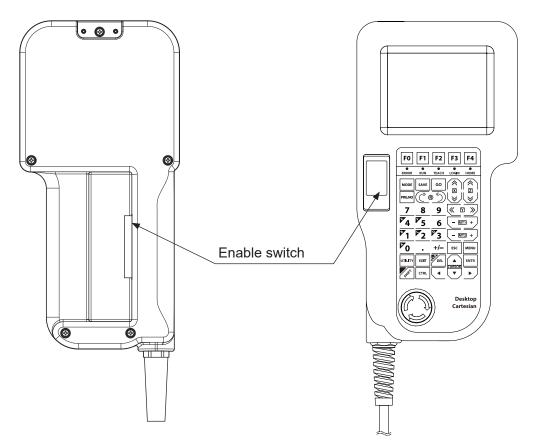

Teaching Pendant II (New Model)

Teaching Pendant (Conventional Model)

### 2.2.3 Work Home Entry

A work home can be registered in both individual program settings and program common settings. By specifying the work home as "common/individual", you can switch between the two and select which one to apply.

Enter the following work home position coordinates:

| Point Number     | Coordinates                         |
|------------------|-------------------------------------|
| Common Work Home | X:100 mm, Y:30 mm, Z:30 mm, R:0 deg |

Register the common work home position. The common work home position is the point where the axes wait after completing a run before the next run starts.

Press the CURSOR ⊲ key twice on the point value settings screen to the right. The value setting screen for the common work home position appears.

| Program 3 |         |         | P2        |
|-----------|---------|---------|-----------|
| X+70      | Y+120   | Z+30    | R+0       |
| Туре      |         |         | PTP Point |
|           |         |         |           |
|           |         |         |           |
|           |         |         |           |
|           |         |         |           |
|           |         |         |           |
|           |         |         |           |
|           |         |         |           |
|           |         |         |           |
| S. MARK   | E. MARK | J. EXEC | P. EXEC   |

On the point value settings screen (base screen), pressing the  $\boxed{CURSOR \triangleleft}$  key displays the point value settings screen for the previous point and pressing the  $\boxed{CURSOR \triangleright}$  key displays the settings screen for the next point.

Also, pressing the SHIFT + CURSOR ⊲ keys the displays the point 1 screen, and pressing the SHIFT + CURSOR ▷ keys displays the new point entry screen.

The common work home is the point directly before Point 1.

Select the coordinates from the common work home value settings screen (shown to the right).

| Program 3 |         | Common  | Work | Home  |
|-----------|---------|---------|------|-------|
| Х+О       | Y+0     | Z+0     |      | R+0   |
| Туре      |         |         | PTP  | Point |
|           |         |         |      |       |
|           |         |         |      |       |
|           |         |         |      |       |
|           |         |         |      |       |
|           |         |         |      |       |
|           |         |         |      |       |
|           |         |         |      |       |
|           |         |         |      |       |
|           |         |         |      |       |
| S. MARK   | E. MARK | J. EXEC | P. I | EXEC  |

Common Work Home Point Value Settings Screen

The position entry screen shown to the right appears.

In this example, enter the coordinates using MDI Mode.

The highlighted [JOG] or [MDI] in the last line on the screen is the position entry mode currently selected.

If [JOG] is highlighted, press the F3 (MDI) key.

| Program 3<br>>X<br>Y<br>Z<br>R |          |            | Common | Work Home<br>O mm<br>O mm<br>O mm<br>O deg |
|--------------------------------|----------|------------|--------|--------------------------------------------|
| FUNKC                          |          | JOG        | MD I   | INIT                                       |
| F0                             | F1       | F2         | F3     | F4                                         |
|                                | Positior | n Entry So | reen   |                                            |

The [>] symbol to the left of the axes appears next to the item which the cursor is on. Numerically enter the coordinates using the keys on the next page. After entering all the X, Y, Z and R coordinates, press the ENTR key to set them.

| Key Specifications De | uring MDI Input                                                               |
|-----------------------|-------------------------------------------------------------------------------|
| 1 - 0                 | Overwrites the figure under the cursor with the number pressed. If            |
|                       | the cursor is hidden, the numbers move one digit to the left and the          |
|                       | number pressed is entered as the last digit.                                  |
| +/-                   | Enters symbols.                                                               |
|                       | Enters a decimal point; invalid if the figure already contains a decimal      |
|                       | point or if no decimal fraction is possible.                                  |
| SHIFT + DEL/CLR       | Clear. The value for the axis the cursor is on becomes 0.                     |
| DEL/CLR               | Deletes the figure or decimal point under the cursor. The cursor and the      |
|                       | figures to the left of the cursor then move one digit to the right. However,  |
|                       | the decimal point cannot be deleted if the figure exceeds the entry range     |
|                       | without the decimal point. If the cursor is hidden, the lowest figure of the  |
|                       | decimal fraction is deleted and the figures move one digit to the right.      |
| F3                    | Each time this key is pressed, the cursor line (marked with >) switches       |
|                       | in the order of $X \rightarrow Y \rightarrow Z \rightarrow R \rightarrow X$ . |
| F4                    | Performs mechanical initialization.                                           |
|                       | Moves the cursor one line upward.                                             |
|                       | Moves the cursor one line downward.                                           |
|                       | Moves the cursor one space to the left. When on the screen for new            |
|                       | point entry, this moves to the base screen of the previous point.             |
|                       | Moves the cursor one space to the right.                                      |
| GO                    | Moves each axis to the coordinates displayed on the LCD.                      |
|                       |                                                                               |

| ENTR | Sets the coordinates and returns the screen to the point settings screen. |
|------|---------------------------------------------------------------------------|
| ESC  | Returns to the previous screen or to the base screen only when editing.   |

NOTE: The GO key movements for each axis displayed on the point value settings screen are also valid.

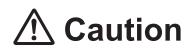

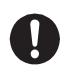

When in Teaching Mode, do not touch the moveable parts of the robot, as the robot can move if the operator uses the JOG keys, the GO keys, or a test run. Coming in contact with moveable parts while the robot is operating can cause injury or unit breakdown.

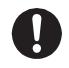

After you modify settings or data, if you turn OFF the power without saving, the modified data is lost and the robot data reverts to its previous state. If you have modified settings or data, do not forget to save. Refer to <u>"7. SAVING DATA"</u> for how to save data.

### 2.2.4 Point Type

After entering the coordinates, press the ENTR key (this sets the coordinates) and the point type selection screen shown to the right appears.

Select the point type [PTP Point].

NOTE: Depending on the robot's specifications, the point types and the point type selection screen (to the right) may be different.

| Select Point Type   |  |  |  |  |
|---------------------|--|--|--|--|
| PTP Point           |  |  |  |  |
| CP Start Point      |  |  |  |  |
| CP Passing Point    |  |  |  |  |
| CP Stop Point       |  |  |  |  |
| CP Arc Point        |  |  |  |  |
| CP End Point        |  |  |  |  |
| PTP Evasion Point   |  |  |  |  |
| Circle Start Point  |  |  |  |  |
| Circle Center Point |  |  |  |  |
|                     |  |  |  |  |
|                     |  |  |  |  |
|                     |  |  |  |  |

After fixing the point type, the position entry screen for the next point (current point number + 1) will appear. In the same way you registered point 1, register point 2 with to the following settings:

| Point Number | Coordinates                         | Point Type |
|--------------|-------------------------------------|------------|
| 2            | X:70 mm, Y:120 mm, Z:30 mm, R:0 deg | PTP Point  |

### 2.3 Program Test

After completing all the point teaching and individual program settings, perform a program test. After registering new programs or modifying registered programs, always check your data and do a [Point Run]/[Test Run] before starting the actual operations.

### 2.3.1 Point Run

 Press the <u>CURSOR</u> ▷ key to display the value settings screen for Point 1 shown to the right.

| Program 3             |         |    |         |     | P1    |  |  |
|-----------------------|---------|----|---------|-----|-------|--|--|
| X+20                  | Y+80    | 0  | Z+30    |     | R+0   |  |  |
| Туре                  |         |    |         | PTP | Point |  |  |
|                       |         |    |         |     |       |  |  |
|                       |         |    |         |     |       |  |  |
|                       |         |    |         |     |       |  |  |
|                       |         |    |         |     |       |  |  |
|                       |         |    |         |     |       |  |  |
|                       |         |    |         |     |       |  |  |
|                       |         |    |         |     |       |  |  |
|                       |         |    |         |     |       |  |  |
| S. MARK               | E. MARK |    | J. EXEC | Ρ.  | EXEC  |  |  |
| F0                    | F1      | F2 | F3      |     | F4    |  |  |
| Position Entry Screen |         |    |         |     |       |  |  |

2. Press the F4 (P.EXEC) key. If using a teaching pendant with an enable switch, press the F4 (P.EXEC) key while pressing the enable switch at the same time. The robot runs the currently displayed point (Point 1) and the screen changes to the settings screen for the next point (Point 2). Also, "&" is displayed to the left of the point number. Press the F4 (P.EXEC) key to run Point 2. Check that the tool center point position for Point 1 and Point 2 is the same as the position entered at the time of position entry. After running Point 2 (the last point), the screen returns to the settings screen for the work home (the point where the robot waits for the next start instruction) or to the value settings screen point 1.

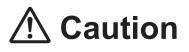

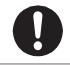

Do not touch any moving parts while the robot is running. Coming in contact with moving parts can cause injury and unit breakdown.

#### 2.3.2 Data Check

Press the UTILITY key. The utility menu appears. Select [Test Menu]. The test menu shown to the right is displayed.

Select [Checking Data].

The movement range and point types for the program are checked.

If no error is detected, the screen shown on the right appears.

If any error has been detected, the error type and error point number are displayed. Correct the point with the error.

The error check function detects all the detectable errors which are generated within a program.

If multiple errors are detected, press the <u>ENTR</u> key to display the next error message. Once all of the errors have been displayed, the robot returns to the test menu. Also, if you press the <u>ESC</u> key in the middle of viewing errors, you are returned to the test menu screen. Test Menu Checking Data Test Run I/O Test Test Run (Check I/O) I/O Test (Fieldbus) Test Run (Fieldbus Check I/O) Check I/O (Fieldbus)

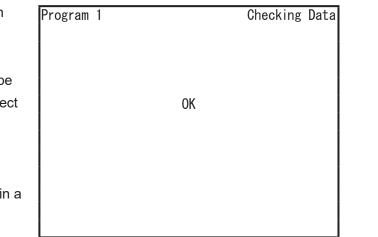

### 2.3.3 Test Run

Select [Test Run] from the Test Menu.

For your safety, the maximum speed is limited to 250 mm/s in the [Test Run]; otherwise, the robot will perform a cycle of operation in exactly the same way as with an actual operation (registered point jobs and additional functions are also executed).

After registering new programs or modifying registered programs, be sure to perform [Checking Data] and [Test Run] before starting operation.

If using a teaching pendant with an enable switch, press the keys on the teaching pendant while pressing the enable switch at the same time.

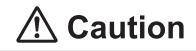

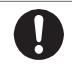

Do not touch any moving parts while the robot is running. Coming in contact with moving parts can cause injury and unit breakdown.

TP UTILITY [Test Menu]

[Test Run]

Select [Test Run] from the test menu. The test run standby screen appears (as shown to the right).

Press the F4 (START) key. The test run is started.

Confirm whether or not the robot moves as directed by the information entered for the program.

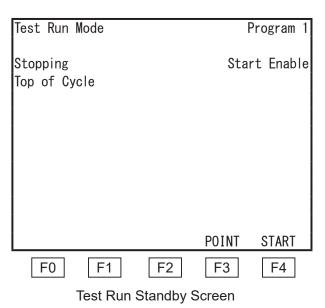

Press the F3 (POINT) key to perform the point run.

For information regarding point runs, refer to "12.4 Point Run" in the operation manual *Basic Instructions*. You can use the PRG.NO and MENU keys in the same way as you do for Switch Run Mode or External Run Mode.

Press the PRG.NO key to select the program you want to test.

Press the MENU key to set up the Run Mode menu.

With the Run Mode menu you can set a PTP speed override. For information regarding PTP speed overrides, refer to "10.5 PTP Speed Override" or "11.5 PTP Speed Override" in the operation manual *Basic Instructions*.

# 2.4 Run

Actually run the registered program.

#### 2.4.1 Changing Modes

Press the <u>MODE</u> key at any mode base screen to display the mode selection menu. Select [Switch Run Mode] to enter Switch Run Mode.

- External Run Mode
  - A mode to run programs (run starts from I/O-SYS, COM1, Fieldbus, or Ethernet)
- Switch Run Mode A mode to run programs (run starts using the start/stop switch)
- Teaching Mode
   A mode to create programs etc.
- Customizing Mode A mode to create the data which become parts of programs
- Administration Mode
   A mode for administration settings and maintenance

If you are using a switchbox with a mode switch, you can change the mode by turning the key.

- External Run Mode (EXT.RUN)
- Switch Run Mode (RUN)
- Teaching Mode (TEACH)

Also, when in Teaching Mode, you can select the following modes by pressing the MODE key.

- Customizing Mode
- Administration Mode

In Teaching Mode, when you add a new program or modify a program and do not press the SAVE key to save the data, the screen to the right appears. Select either "Yes" or "No".

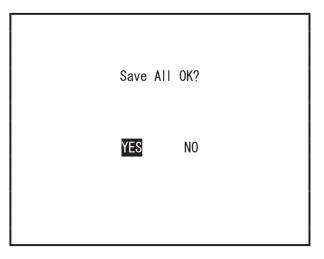

When the teaching pendant is connected, the LED on the teaching pendant lights up according to the current mode.

| LED Names | Color         | Lamp Condition                                                     |  |
|-----------|---------------|--------------------------------------------------------------------|--|
| ERROR     | Red           | Lit when an error has occurred.                                    |  |
| RUN       | Green or Red* | Lit during External Run Mode or Switch Run Mode.                   |  |
| TEACH     | Green         | Lit during Teaching Mode.                                          |  |
| LOGIN     | Green         | Lit when in Customizing Mode and/or logged in.                     |  |
| HOME      | Green         | Lit when the return to home operation or mechanical initialization |  |
|           |               | is complete.                                                       |  |

\* Teaching pendant II : Green LED lights up.
 Teaching pendant (conventional model) : Red LED lights up.

If you hold down the SHIFT key while pressing the MODE key, the modes change in the following order: Switch Run Mode → External Run Mode → Teaching Mode → Switch Run Mode. NOTE: The robot will not change modes using these keys if the switchbox is equipped with a mode switch.

#### 2.4.2 Run Start

Press the start switch on the robot (JR3000 Series) or switchbox. The robot starts to run the selected program.

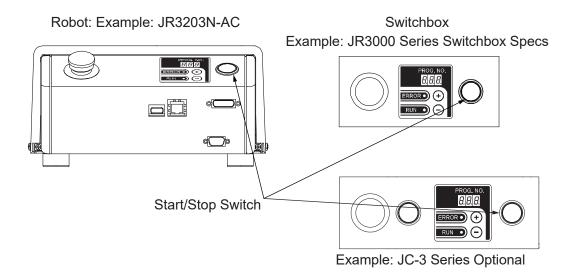

Always perform a test run before running a program for the first time.

NOTE: If you press the start/stop switch when a program is running, the robot temporarily stops just before it would make its next PTP movement. Press the switch again and the run restarts. However, if MENU → [All Program Common Settings] → [Other Parameters] → [Stop by Start/Stop Switch] in Teaching Mode is set to invalid, the robot does not make a temporary stop.

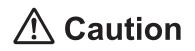

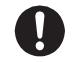

Do not touch any moving parts while the robot is running. Coming in contact with moving parts can cause injury and unit breakdown.

### 2.4.3 Emergency Stop

If you want to stop the robot in the middle of running a program due to unexpected circumstances, press the emergency stop switch. The motor power supply (power to drive the motor) is cut OFF and the robot stops running.

- Press the emergency stop switch on the main unit or the emergency stop switch on the switchbox.
- Press the emergency stop switch on the teaching pendant.

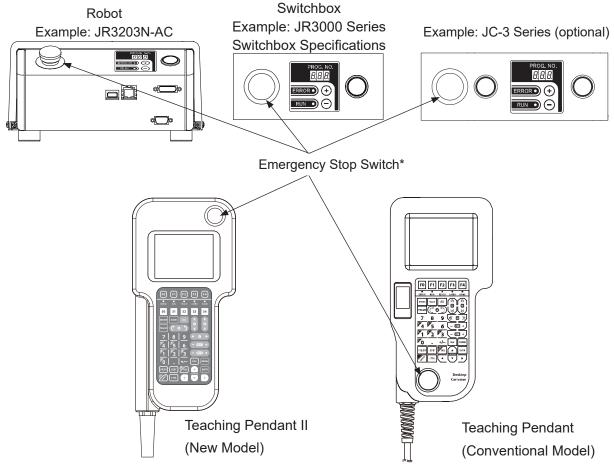

\* The emergency stop switch on the teaching pendant is optional for the JR3000 Series.

Releasing the stop switch

Confirm it is safe to release the emergency stop switch, then turn the pressed down switch in a clockwise direction to release. Next, press the start/stop switch (this varies depending on the mode). After mechanical initialization, the robot will be waiting for a run start (standby).

NOTE:

• If the emergency stop switch is pressed during movement, the robot may stop at a time and position later than when the emergency stop switch was actually pressed due to inertia. Take caution as the robot may exceed its range of movement when stopping.

- With the JC-3 Series, an emergency stop is also activated when the DC 48 V power supply is cut OFF. If this happens, turn the DC 48 V power supply ON and execute mechanical initialization. Note however that if the robot is in Run Mode and the axes are out of the move area limit, a move area limit error occurs.
- With the JC-3 absolute encoder model, the drive unit initializes after the emergency stop is deactivated.

# **3. ROBOT OPERATION (POINT JOB)**

As an example, the explanation here uses a robot doing a pick and place operation with a hand tool connected to it.

Here the program registered (taught) in the previous chapter, "2. ROBOT OPERATION (PTP MOVEMENT)," is used with the moving speed reduced, and has the robot grasping an object (pick) at point 1 and releasing it (place) at point 2.

To reduce the moving speed, modify [PTP Condition]. PTP Condition sets the moving conditions for PTP movements (speed etc.).

Next, teach Point Job Data to perform an operation at a point. Point Job Data is data that is not directly entered to points, but is taught individually regardless of the program or point. Set a Point Job Data number to a point and then call it up to do that point job at the registered point. By doing this you can call up and use the same Point Job Data from multiple points and programs.

In this example, a hand tool with the specifications shown below is attached to the robot.

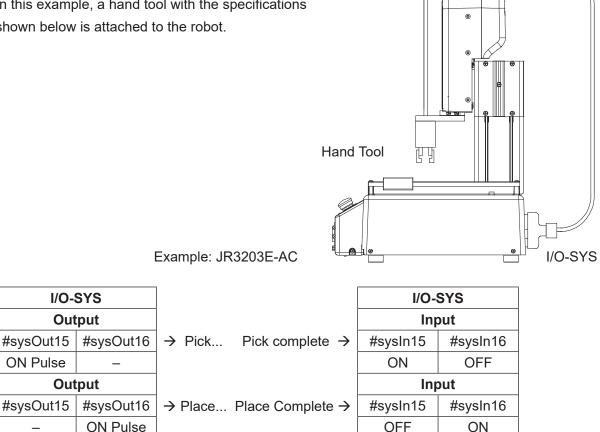

## 3.1 Preparation

Refer to "2.1 Initialization" and start the robot in Teaching Mode.

If the program displayed on the screen is different from the one that you created in the previous chapter ("2. ROBOT OPERATION (PTP MOVEMENT)"), press the PRG.NO key and enter the number of the program you created in "2. ROBOT OPERATION (PTP MOVEMENT)."

# **3.2 Modifying PTP Conditions**

You can select the settable item PTP Conditions through All Program Common Settings. In this example, set the [PTP Condition]: [PTP Speed] to 20 %. The speed of each axis for movement from point to point is now 20 % of the maximum speed.

Modify the PTP condition, PTP speed.

Press the <u>MENU</u> key. The Teaching Mode menu shown to the right appears. Select [All Program Common Settings].

| Teaching Mode Menu                     |  |  |
|----------------------------------------|--|--|
| Individual Program Settings            |  |  |
| Additional Function Data Settings      |  |  |
| Point Job Settings                     |  |  |
| Variable, Function, Alias Settings     |  |  |
| User Defined Message                   |  |  |
| PLC Settings                           |  |  |
| All Program Common Settings            |  |  |
| Teaching Data Copy, Delete, Conversion |  |  |
|                                        |  |  |
|                                        |  |  |
|                                        |  |  |

NOTE: Depending on the robot specifications, the Teaching Mode menu items may be different or may not appear as shown in the diagram above.

| The all program common settings menu shown<br>to the right appears.<br>Select [PTP Condition]. | All Program Common Settings<br>I/O Settings<br>Job and PLC on Run Mode<br>Point Reset Settings         |
|------------------------------------------------------------------------------------------------|----------------------------------------------------------------------------------------------------|
|                                                                                                | Other Parameters<br>Work Adjustment (XY) on CP<br>Work Home                                            |
|                                                                                                | PTP Condition<br>CP Condition<br>Move Area Limit<br>Workpiece Mass<br>Restart Method After Pos. Offset |
| The PTP condition value settings screen                                                        | Common Settings PTP Condition                                                                          |

shown to the right appears.

Select [PTP Speed].

| Common Settings     | PTP Condition |
|---------------------|---------------|
| PTP Speed           | 100 %         |
| R-Axis Rotate Speed | 100 %         |
| R-Axis Acceleration | 100 %         |
|                     | Relative Mode |
| Z Move Height       | 100 mm        |
| Z Up Distance       | 100 mm        |
| Z Down Distance     | 100 mm        |
|                     |               |
|                     |               |
|                     |               |
|                     |               |
|                     |               |

- NOTE: Depending on your settings, some menu items on the PTP condition value settings screen are changed as follows:
  - [Relative Mode]  $\rightarrow$  [Absolute Mode]
  - [Z Move Height] → [Horizontal Move Pos'n]
  - [Z Up Distance]  $\rightarrow$  [Start Horizontal]
  - [Z Down Distance] → [Start Down Pos'n]

In this case, changing [Absolute Mode] to [Relative Mode] also changes the other three items. You can also switch modes with the  $\boxed{+/-}$  key.

In case of contingencies, we recommend starting with the PTP speed setting at 20 % and after seeing how it runs, gradually increase the <u>DEL/CLR</u> key to erase the values. Next, enter <u>2</u> <u>0</u> and press <u>ENTR</u> 20 % is now entered and the screen returns to the PTP condition value settings screen.

| Enter a number.<br>PTP Speed <b>1</b> 00 % |
|--------------------------------------------|
|--------------------------------------------|

NOTE: In case of contingencies, we recommend starting with the PTP speed setting at 20 % and after seeing how it runs, gradually increase the speed.

# 3.3 Teaching: Point Job

Register the following point jobs to unregistered point job data (numbers 5 and 6). Executing these commands opens and closes (pick and place) the hand tool connected to the robot. Refer to the I/O-SYS explanations in "2.2 Teaching," and "3. ROBOT OPERATION (POINT JOB)."

Point Job Number 5 (Pick: After an ON pulse is output to sysOut15, wait for the inputs of sysIn15 and sysIn16 and finish the operation.)

Output ON pulse to sysOut15. (0.1 sec) Wait (until the following conditions are met.) sysIn15 ON input. sysIn16 OFF input. End

|            | nt Job 5<br>pulse #sysOut15,100 |
|------------|---------------------------------|
|            | waitCond<br>Id#sysIn15          |
|            | ani#sysIn16                     |
| 005<br>006 | endWait                         |
| 000        |                                 |
|            |                                 |
|            |                                 |
|            |                                 |

Point Job Number 6 (Place: After an ON pulse is output to sysOut16, wait for the inputs of sysIn16 and sysIn15 and finish the operation.)

Output ON pulse to sysOut16. (0.1sec) Wait (until the following condition is met.) sysIn16 ON input. sysIn15 OFF input. End

|     | it Job 6            |
|-----|---------------------|
| 001 | pulse #sysOut16,100 |
| 002 | waitCond            |
| 003 | ld#sysIn16          |
| 004 | ani#sysIn15         |
| 005 | endWait             |
| 006 |                     |
|     |                     |
|     |                     |
|     |                     |
|     |                     |
|     |                     |
|     |                     |

### 3.3.1 Select the Point Job Data Number

Press the SHIFT + ESC keys to display the base screen (point value settings screen).

Press the MENU key to display the Teaching Mode Menu and then select [Point Job Settings]. The point job number entry screen is displayed.

Press the F2 (NEW) key. A list of unregistered point job numbers appears.

In this example we are teaching job numbers 5 and 6. Select point job number 5 first. To display a list of registered point job numbers, press the  $\boxed{F3}$  (LIST) key.

### 3.3.2 Output Command

Enter a command to output an ON pulse (0.1 sec) to [#sysOut15].

- After entering or selecting the point job number, the Point Job settings screen shown to the right appears [001] is a command number. Select [001].
- 2. After selecting the command number, the Point Job Command Category shown to the right appears. Select [ON/OFF Output Control].

3. After selecting [ON/OFF Output Control], the command selection screen shown to the right appears. Select [pulse].

| Point Job 5<br>001 |  |  |
|--------------------|--|--|
| 001                |  |  |
|                    |  |  |
|                    |  |  |
|                    |  |  |
|                    |  |  |
|                    |  |  |
|                    |  |  |
|                    |  |  |
|                    |  |  |

| Select Category                   |
|-----------------------------------|
| ON/OFF Output Control             |
| if Branch, Wait Condition         |
| Condition                         |
| Delay, Data In, Wait Start        |
| Pallet Control                    |
| Execute Flow Control              |
| for, do-loop                      |
| Move                              |
| LCD Control, 7Seg LED             |
| COM Input/Output                  |
| Variable, Comment, System Control |
| Camera, Z Adjustment              |

|            | ON/OFF | Output | Control |
|------------|--------|--------|---------|
| set        |        |        |         |
| reset      |        |        |         |
| pulse      |        |        |         |
| invPulse   |        |        |         |
| delaySet   |        |        |         |
| delayReset |        |        |         |
| onoffBZ    |        |        |         |
| data0ut    |        |        |         |
| dataOutBCD |        |        |         |
| onoffGLED  |        |        |         |
| onoffRLED  |        |        |         |
|            |        |        |         |

 After selecting the point job command, the parameter (Output Destination) selection screen in this example shown to the right appears. Select [I/O-SYS (sysOut)].

- 5. After selecting the output destination, the output number entry screen shown to the right appears. Enter 15.
- I/O-SYS (sysOut) I/O-T (genOut) I/O-FB (fbOut) I/O-Alias Internal Relay (mv) Keep Relay (mkv) Enter a number I/O-SYS Output Number

Output Destination

 A pulse command requires two parameters (output destination and pulse width). After entering the output number, the Pulse Width entry screen shown to the right appears. Enter 100. (0.1 sec = 100 msec)

| Pulse Width | Enter a number | 1 msec   |
|-------------|----------------|----------|
|             |                | -<br>EXP |

#### 3.3.3 Wait Condition Command

Enter the wait condition command [waitCond]. The robot waits until the condition command between this command and the [endWait] command is met.

After entering all the necessary parameters, the screen returns to the point job value settings screen shown to the right. The command set to Command Number 001 appears. Select Command Number 002.

Select the command number and the point job command category selection screen appears. Select [if Branch, Wait Condition].

After selecting the command category, the Command selection screen shown to the right appears.

Select [waitCond].

This command requires no parameters. The screen returns to the point job value settings screen.

| Point Job | 5             |
|-----------|---------------|
| 001 pulse | #sys0ut15,100 |
| 002       |               |
|           |               |
|           |               |
|           |               |
|           |               |
|           |               |
|           |               |
|           |               |
|           |               |
|           |               |
|           |               |

|           | if  | Branch, | Wait | Condition |  |
|-----------|-----|---------|------|-----------|--|
| if        |     |         |      |           |  |
| then      |     |         |      |           |  |
| else      |     |         |      |           |  |
| endIf     |     |         |      |           |  |
| waitCondT | ime | 1       |      |           |  |
| timeUp    |     |         |      |           |  |
| endWait   |     |         |      |           |  |
| waitCond  |     |         |      |           |  |
|           |     |         |      |           |  |
|           |     |         |      |           |  |

### 3.3.4 Condition Command

Enter the condition command.

- 1. Select Command Number 003.
- 2. Select [Condition] from the point job command category selection screen.
- 3. Select [ld] from the command selection screen shown to the right.
- After selecting the point job command, the parameter selection screen shown to the right appears (Input Source in this example). Select [I/O-SYS (sysIn)].
- After selecting [I/O-SYS (sysIn)], the input source number entry screen appears.
   Enter 15. The screen returns to the point job value settings screen.

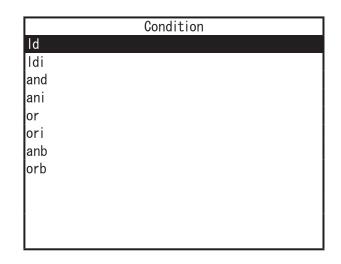

| Input Source 1/2      |
|-----------------------|
| I/O-SYS (sysIn)       |
| I/O-1 (genIn)         |
| I/O-FB (fbIn)         |
| I/O-SYS (sysOut)      |
| I/O-1 (genOut)        |
| I/O-FB (fbOut)        |
| I/O Alias             |
| System Flag (sysFlag) |
| Internal Relay (mv)   |
| Keep Relay (mkv)      |
| PLC Timer (seqT)      |
| PLC Counter (seqC)    |

Select command number 004 from the point job value settings screen. Repeat steps 2 - 5 above to register the following settings:

- Point Job Command Category: [Condition]
- Point Job Command: [ani]
- Parameter Selection: [I/O-SYS (sysIn)] and Number 16

Enter the end command [endWait] to terminate the wait condition.

Select Command Number 005.

Select [if Branch, Wait Condition] from the point job command category selection screen and then select [endWait] from the command selection screen.

If the screen display is as shown to the right, the point job data teaching for point job number 5 is complete.

| Poir | nt Job | 5          |       |  |  |
|------|--------|------------|-------|--|--|
| 001  | pulse  | e #sysOut1 | 5,100 |  |  |
| 002  | wait(  | Cond       |       |  |  |
| 003  | ld     | #sysIn15   |       |  |  |
| 004  | ani    | #sysIn16   |       |  |  |
| 005  | endWa  | ait        |       |  |  |
| 006  |        |            |       |  |  |
|      |        |            |       |  |  |
|      |        |            |       |  |  |
|      |        |            |       |  |  |
|      |        |            |       |  |  |
|      |        |            |       |  |  |
|      |        |            |       |  |  |

Press the ESC key.

The screen returns to the Teaching Mode Menu.

Refer to the previous steps and using the list to the right as a base, register point job data for Point Job 6.

If the screen display is as shown to the right, the point job data teaching for Point Job Number 6 is complete.

Press the ESC key.

The screen returns to the Teaching Mode Menu.

| Poin | nt Job 6            |
|------|---------------------|
| 001  | pulse #sysOut16,100 |
| 002  | waitCond            |
| 003  | ld #sysIn16         |
| 004  | ani #sysIn15        |
| 005  | endWait             |
| 006  |                     |
|      |                     |
|      |                     |
|      |                     |
|      |                     |
|      |                     |

# 3.4 Modify the Point Data

In this example, change the point job numbers created in the previous chapter, "2. ROBOT OPERATION (PTP MOVEMENT)," to the point job data numbers created in the previous section, "3.3 Teaching: Point Job."

- Press the SHIFT + ESC keys. The point setting value screen appears. If this is not the point 1 value settings screen, press the CURSOR ▷ or CURSOR < key to get to the value settings screen for Point 1 then press the CURSOR < key twice to move the highlight bar to a blank line under [Type]. The point job data or additional function data settable to this point appears as shown to the right.
- Select [Job After Moving] from the point job/additional function screen. The job after moving number entry screen shown to the right appears. Enter the point job number that you want to set (in this example, enter 5) and press the ENTR key. The point job number is set and the screen returns to the value settings screen.

| Point Number | Point Job |  |  |
|--------------|-----------|--|--|
| Point Number | Number    |  |  |
| 1            | 5         |  |  |
| 2            | 6         |  |  |

| Program 3    |            |      |         | P1 1/2    |
|--------------|------------|------|---------|-----------|
| X+20         | Y+80       |      | Z+30    | R+0       |
| Туре         |            |      |         | PTP Point |
| Condition Nu | umber      |      |         |           |
| Job before I | Noving     |      |         |           |
| Job while Mc | oving      |      |         |           |
| Job after M  | oving      |      |         |           |
| PTP Conditio | on Number  |      |         |           |
| Tool Number  |            |      |         |           |
| Pallet Routi | ne Number  |      |         |           |
| Work Adjustn | nent Numb  | er   |         |           |
| Execute Con  | dition Nur | mber |         |           |
| S.MARK E.M   | ARK        |      | J. EXEC | P. EXEC   |

| Program 3 |      |          |      | P1   |
|-----------|------|----------|------|------|
| Job after |      | · a numb | er.  | 0    |
| DEL       | СОРҮ | NEW      | LIST | VIEW |
| F0        | F1   | F2       | F3   | F4   |

On the point job number entry screen, press the F2 (NEW) key to display a list of unregistered point job data. To display a list of registered point job data, press the F3 (LIST) key.

Press the  $\begin{bmatrix} F4 \end{bmatrix}$  (VIEW) key to display the content for the currently displayed point job data. Here, point job data can be modified.

If you press the  $\boxed{F0}$  (DEL) key, the point job data for the displayed number is deleted. If you press the  $\boxed{F1}$  (COPY) key, the point job data for the displayed number is copied to another point job number.

3. Display the value settings screen for point 2 and change the point job number to 6 according to the same procedures used for point 1. The program and point data modification is now complete.

### 3.5 Program Test/Run

After finishing point teaching for all points, perform a point run, data check and test run, in this order, according to the procedures described in <u>"2.3 Program Test."</u>

Once the program test is complete you can now perform an actual run. For run procedures refer to "2.4 Run."

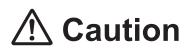

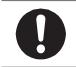

Do not touch any moving parts while the robot is running. Coming in contact with moving parts can cause injury and unit breakdown.

# 4. ROBOT OPERATION (CP MOVEMENTS)

Here we will register and run a CP program.

This program goes through the following five points:

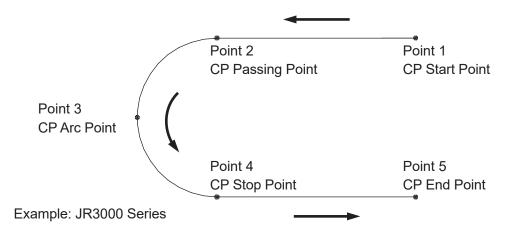

Also, add a name to the program.

### 4.1 Program Number Selection

In this example, teach program number 04 (unregistered). Refer to the procedures described in "2.2.1 Select a Program Number" and select program number 04.

### 4.2 Modify the Work Home

The work home is modified here.

First, refer to the procedures described in the <u>"2.2.3 Work Home Entry"</u> and enter the following coordinates to the work home position.

| Point Number | Coordinates                        |  |
|--------------|------------------------------------|--|
| Work Home    | X:20 mm, Y:20 mm, Z:30 mm, R:0 deg |  |

# 4.3 Add a Name to the Program

Name the program.

The program name is set in [Program Name] in Individual Program Settings.

 Select [Individual Program Settings] from the Teaching Mode menu shown to the right.

 The Individual Program Settings menu is displayed (shown to the right). Select [Program Name].

| Program 4                 | Individual | Settings |
|---------------------------|------------|----------|
| Program Name              |            |          |
| PTP Condition Number for  | Home       | 0        |
| Individual Job on Start c | of Cycle   | 0        |
| Cycle Mode                | 1 Cycle    | Playback |
| Position Data Type        |            | Absolute |
|                           |            |          |
|                           |            |          |
|                           |            |          |
|                           |            |          |
|                           |            |          |
|                           |            |          |
|                           |            |          |

The character entry screen shown below appears.

|    | Character string display line                                                                                                    | Program 4                               |                                        | Program                               | Name |
|----|----------------------------------------------------------------------------------------------------|-----------------------------------------|----------------------------------------|---------------------------------------|------|
| 3. | Enter characters using the keys as<br>indicated on the next page. After entering<br>the name, press the ENTR key to finish<br>character entry. The entered character<br>string is set as the program name and the<br>screen returns to the individual program<br>settings menu. | [7]<br>[4] GHI<br>[1] PQRS<br>[0] SPACE | [8] ABC<br>[5] JKL<br>[2] TUV<br>[-] _ | [9] DEF<br>[6] MNO<br>[3] WXYZ<br>[.] | Α    |

Example of the Character Entry Screen

| 0 — 9 +/         | The corresponding characters are entered according to the character assignment list on the screen. In the example on the previous page, if you press the $\[ 8 \]$ key once, the letter A is entered. If you press the key twice, the letter B is entered. If you want to enter the letters AB, enter the letter A first and press the CURSOR $\triangleright$ key to move the cursor to the right, and then enter B. Keys with no characters assigned to them, such as [7], [ - ] above, are disabled. |
|------------------|----------------------------------------------------------------------------------------------------|
| ESC              | Returns to the previous screen (without registering the character string).                                                                                                    |
| ENTR             | Press this key to register and end the character string entry. You cannot register the character string if the number of characters entered exceeds the limit. Also, you cannot register a name which includes any invalid characters.                                                                                                    |
| F4               | Each time this key is pressed, the character type changes in this order:<br>Roman uppercase → Roman lowercase → numbers → symbols →<br>Roman uppercase                                                                                                    |
| SHIFT + F4       | Each time these keys are pressed at the same time, the character type changes in the reverse order:<br>Roman uppercase → symbols → numbers → Roman lowercase → Roman uppercase                                                                                                    |
|                  | Moves the cursor upward (in the character string).                                                                                                    |
|                  | Moves the cursor downward (in the character string).                                                                                                    |
|                  | Moves the cursor to the left (in the character string).                                                                                                    |
|                  | Moves the cursor to the right (in the character string).                                                                                                    |
|                  | Moves the cursor to the uppermost line. (Multiple lines)                                                                                                    |
|                  | Moves the cursor to the lowermost line. (Multiple lines)                                                                                                    |
|                  | Moves the cursor to the start of the line.                                                                                                    |
| SHIFT + CURSOR ▷ | Shifts the cursor to the end of the line.                                                                                                    |
| DEL/CLR          | Deletes the character under the cursor. If the cursor is at the far right of the character string, the last character is deleted.                                                                                                    |
| SHIFT + DEL/CLR  | Clears the entire character string.                                                                                                    |

- NOTE: You can use up to 40 120 characters to name the program. (Up to 120 characters can be entered when using the teaching pendant. When using a PC, the maximum number of characters is 40, depending on the character type.) However, only 36 characters\* are displayed in program lists and 40 characters\* (the number of characters per line) are displayed in program names in Run Mode. The rest of the characters are omitted.
  - \* when using characters that can be entered on the teaching pendant

# 4.4 Point Data Entry

### 4.4.1 Point Position Entry

Enter the coordinates for Point 1.

| Point Number | Coordinates                          |                |    |
|--------------|--------------------------------------|----------------|----|
| 1            | X:120 mm, Y:150 mm, Z:30 mm, R:0 deg | CP Start Point | 40 |

#### 4.4.2 Point Type

Enter the coordinates, and press the ENTR key (sets the coordinates) to display the point type selection screen shown to the right. Select the point type [CP Start Point].

| Select Point Type   |  |  |
|---------------------|--|--|
| PTP Point           |  |  |
| CP Start Point      |  |  |
| CP Passing Point    |  |  |
| CP Stop Point       |  |  |
| CP Arc Point        |  |  |
| CP End Point        |  |  |
| PTP Evasion Point   |  |  |
| Circle Start Point  |  |  |
| Circle Center Point |  |  |
|                     |  |  |
|                     |  |  |
|                     |  |  |

### 4.4.3 Line Speed

If the selected point type is either a [CP Start Point], [CP Passing Point], [CP Stop Point], [CP Arc Point], or a [Circle Start Point] the line speed entry screen shown to the right appears when the point job number is set.

In this example, press the SHIFT + DEL/CLR 4 and 0 keys to enter 40. Press the ENTR key to set the number.

| Enter a number<br>Line Speed | <b>1</b> 0 mm/s |
|------------------------------|-----------------|
|------------------------------|-----------------|

NOTE: If you select a point type that makes a CP movement to the next point, you need to enter the [Line Speed]. If you select a point type that makes a PTP movement to the next point, the line speed entry screen does not appear, and a new position entry screen for the next point (current point number + 1) appears instead. After setting the line speed for the next point (current point number + 1) the new position entry screen appears.

Refer to the steps taken to register Point 1, and register Points 2 – 5 according to the following settings:

| Point Number | Coordinates                         | Point Type       | Line Speed<br>[mm/s] |
|--------------|-------------------------------------|------------------|----------------------|
| 2            | X:120 mm, Y:80 mm, Z:30 mm, R:0 deg | CP Passing Point | 40                   |
| 3            | X:90 mm, Y:50 mm, Z:30 mm, R:0 deg  | CP Arc Point     | 40                   |
| 4            | X:60 mm, Y:80 mm, Z:30 mm, R:0 deg  | CP Stop Point    | 40                   |
| 5            | X:60 mm, Y:150 mm,Z:30 mm, R:0 deg  | CP End Point     | -                    |

# 4.5 Program Test/Run

After finishing point teaching for all points, perform a point run, data check and test run, in this order, according to the procedures described in <u>"2.3 Program Test."</u>

Once the program test is complete you can now perform an actual run. For run procedures refer to <u>"2.4 Run."</u>

NOTE: In a point run the robot runs from a CP start point to a CP end point as one operation. In the example in <u>"4. ROBOT OPERATION (CP MOVEMENTS)</u>," the robot runs from point 1 to point 5 as one operation. During this single operation, the screen display does not change. Also, the CP passing point, CP stop point, and CP arc point, and CP end point cannot be run independently.

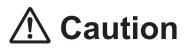

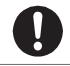

Do not touch any moving parts while the robot is running. Coming in contact with moving parts can cause injury and unit breakdown.

# **5. USEFUL KEY FUNCTIONS**

|                 | • • • • • • • • • • • • • • • • • • • • | <b>—</b>                                           |
|-----------------|-----------------------------------------|----------------------------------------------------|
| Кеу             | Availability                            | Function                                           |
| SHIFT + JOG Key | Position entry JOG Mode                 | Moves the corresponding axis at a high speed.      |
| EDIT            | Point setting screen                    | You can edit and insert/delete points. You can     |
|                 | when entering new point                 | also delete, move, or copy a string of designated  |
|                 | positions                               | point numbers (point block).                       |
| GO              | Point setting screen                    | If the current tool center point position does not |
|                 | when in MDI mode                        | match the coordinates displayed on the LCD,        |
|                 |                                         | press the GO key to move each axis to the          |
|                 |                                         | coordinates displayed on the LCD.                  |
| SHIFT + GO      | Point setting screen                    | Executes mechanical initialization.                |
| F3 (J.EXEC)     | Point setting screen                    | The robot performs the point job set to the        |
|                 |                                         | current point. Press this after aligning the       |
|                 |                                         | cursor with the Job After Moving number.           |
| F4 (P.EXEC)     | Point setting screen                    | The robot runs the current point (not only moves   |
|                 |                                         | each axis but also performs the point job and      |
|                 |                                         | additional function set to that point). The screen |
|                 |                                         | then changes to the point value settings screen    |
|                 |                                         | for the next point.                                |
|                 | Point setting screen                    | The screen respectively changes to the value       |
|                 |                                         | settings screen for the previous/next point.       |
|                 |                                         |                                                    |

# **A** Caution

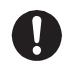

When in Teaching Mode, do not touch the moveable parts of the robot, as the robot can move if the operator uses the JOG keys, the GO keys, or a test run. Coming in contact with moveable parts while the robot is operating can cause injury or unit breakdown.

# 6. OPERATION MANUALS TO REFER TO WHEN TEACHING

**Basic Instructions** 

This manual explains part names, methods for making emergency stops and other such basic knowledge.

Teaching Pendant Operation

This manual explains the methods for teaching pendant operation.

Functions I (Point Teaching)

This manual explains point job data and additional functions set to points.

Functions II (Variables, Commands, Functions)

This manual explains variables, commands, and functions used in point job data.

Functions III (All Program Common Settings / PLC Programs)

This manual explains robot settings for running programs.

# 7. SAVING DATA

Save the registered program and point job data.

When saving data, teaching data is saved in combination with customizing data (C&T data). All C&T data is stored in the robot temporarily; however, it is deleted automatically when the power to the robot is turned OFF. Be sure to save every time you modify teaching data or customizing data.

| Press the SHIFT + s keys to display the     |
|---------------------------------------------|
| base screen (shown to the right). Press the |
| SAVE key.                                   |

| Program 4 |         |         | P5       |
|-----------|---------|---------|----------|
| X+60      | Y+150   | Z+30    | R+0      |
| Туре      |         | CP E    | nd Point |
|           |         |         |          |
|           |         |         |          |
|           |         |         |          |
|           |         |         |          |
|           |         |         |          |
|           |         |         |          |
|           |         |         |          |
|           |         |         |          |
|           |         |         |          |
| S. MARK   | E. MARK | J. EXEC | P. EXEC  |

NOTE:

Example of the point setting value screen

- If you want to back up data in case of contingencies, send the C & T data from the robot to a PC using the PC software JR C-Points II or JR C-Points II Limited Edition. You can also save C&T data to a USB memory device. Refer to the operation manual *Maintenance* for further details regarding saving data to USB memory.
- If you are using a PC for teaching, send the data from the PC to the robot using the PC software JR C-Points II or JR C-Points II Limited Edition. Data sent from the PC is saved to the robot automatically.

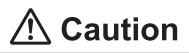

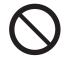

If the power is turned OFF when saving data, the data may be lost. Never cut OFF the power while the robot is saving data.

# Janome Sewing Machine Co., Ltd. Industrial Equipment Sales Division 1463 Hazama-machi, Hachioji-shi, Tokyo, Japan, 193-0941 Tel: +81-42-661-6301 Fax: +81-42-661-6302 E-mail: j-industry@gm.janome.co.jp

Machine specifications may be modified without prior notice to improve quality. No part of this manual may be reproduced in any form, including photocopying, reprinting, or translation into another language, without the prior written consent of JANOME.

© 2014–2021 Janome Sewing Machine Co., Ltd.

170807108 / 202101-E1 (202011-J1)